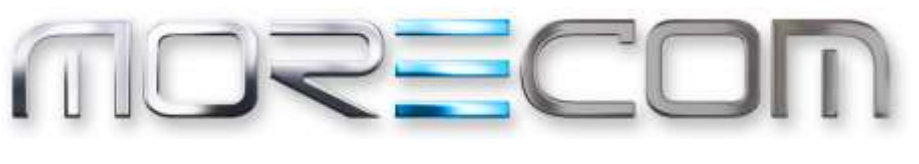

**WE MAKE IT POSSIBLE** 

# **Office UC**

**Desktop Skype for Business/Lync 365 Plug-In** Application User guide Wholesale Hosted Communications (WHC 3.0)

**July 2017**

**February 2016**

## <span id="page-1-0"></span>**Confidentiality**

All information in this document is provided in confidence as per the terms and conditions of Wholesale Hosted Communication (WHC) and shall not be published or disclosed wholly or in part to any other party without BT's prior permission in writing. These obligations shall not apply to information which is published or becomes known legitimately from some source other than BT.

## <span id="page-1-1"></span>**Version Control**

This document is controlled and issued by the BT Wholesale (BTW) Product Manager. Please ensure that you have the latest version of this document, existing Communications Providers (CP) can download this from the WHC Document Centre, and new customers should check with their Account Managers.

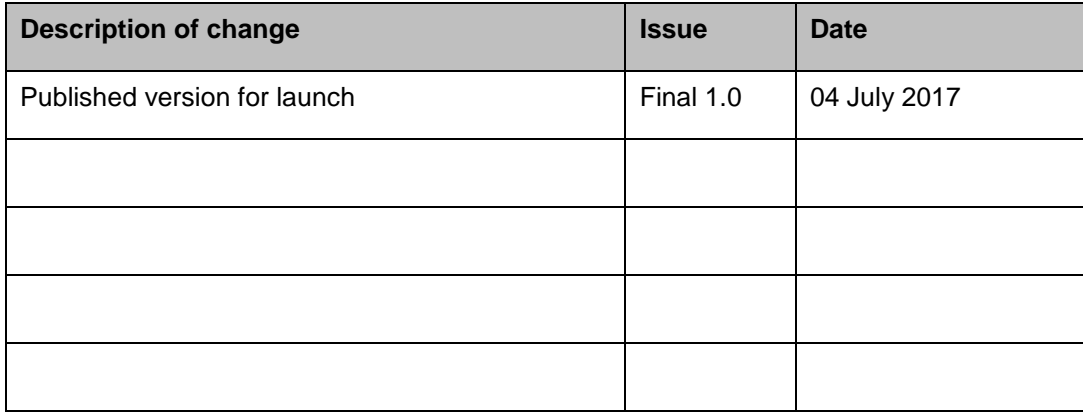

## **Table of Contents**

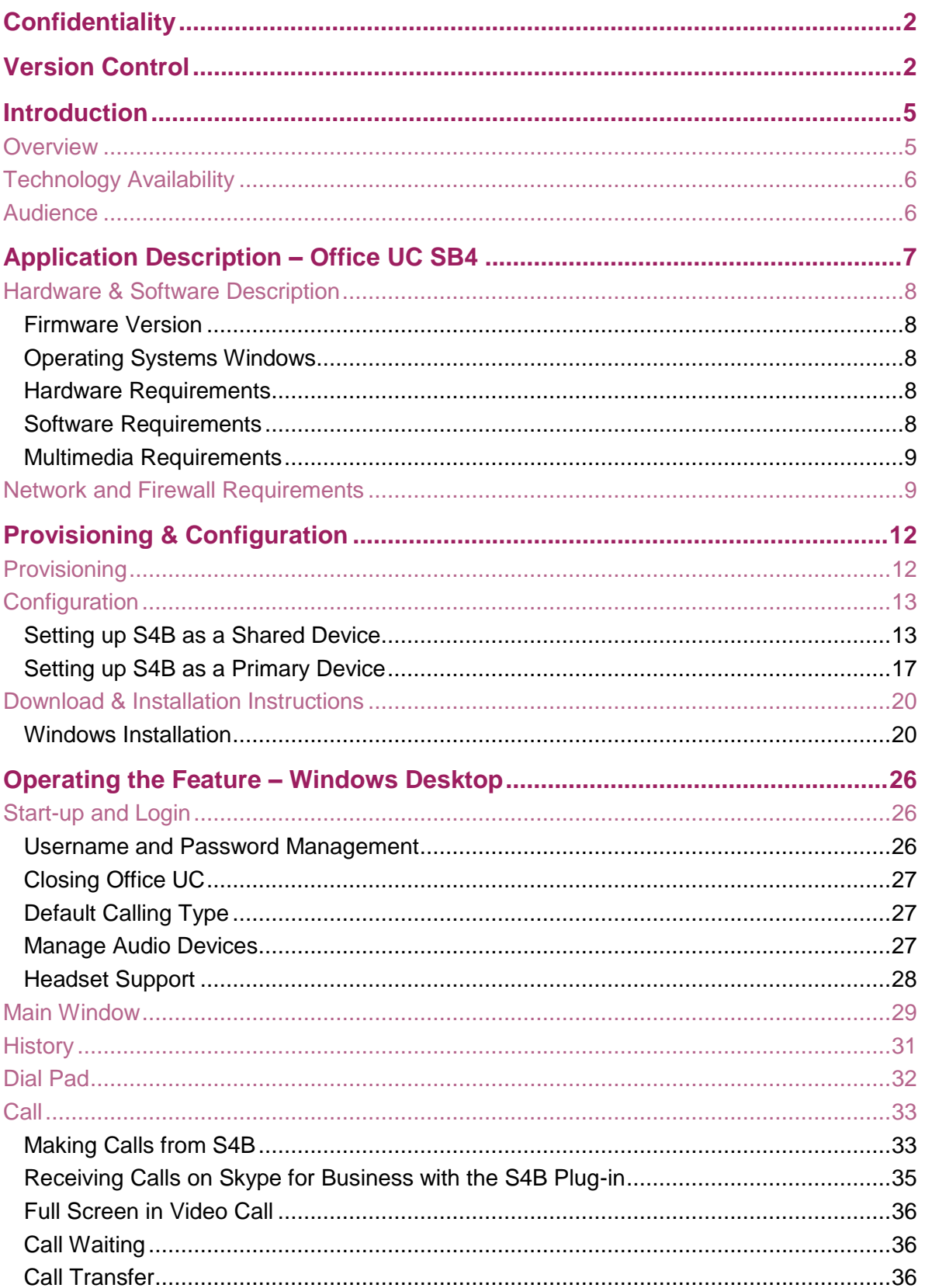

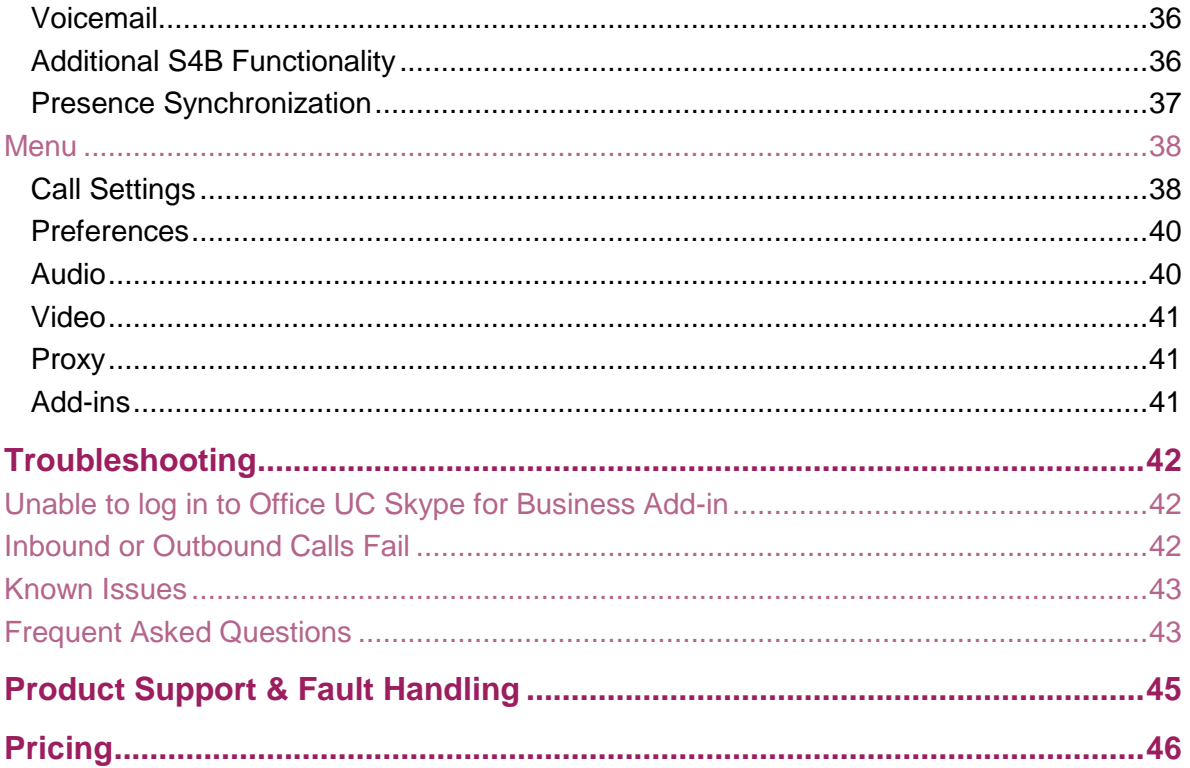

## <span id="page-4-0"></span>**Introduction**

The following document type describes a current or recently launched WHC Site or User application.

An application is used to control an existing feature, or provide new features to Sites or Users. An application is typically downloaded onto a local device, whether it be a PC, Smartphone or Tablet. Applications may be inclusive of User feature packs or may be chargeable extras that enable the User to fulfil or enhance their job role.

This User guide will cover off CP Administration, Company/Site Administration and End user Administration.

When WHC launch new applications or even enhancements, this document type is provided to all CP's.

## <span id="page-4-1"></span>**Overview**

Office UC Skype for Business/Lync Plug-in (referred to as S4B in this document) offers an enhancement to the existing Office UC suite of products. The plug-in is offered as an additional device type on WHC for PC Desktop, and integrates with the Microsoft Skype for Business and Lync Applications, delivered as part of Microsoft Office 365 suite.

The Desktop application will work across computers running Windows. This application is available through the following add-ons:

- UC Office Desktop
- UC Business added to a Fixed or Mobile User License
- UC Team added to a Fixed or Mobile User License

The application comes with standard branding.

Office UC Skype for Business/Lync Plug-in continues to provide the end-user with standard Microsoft Instant Messaging and Presence capabilities but enhances it by overlaying WHC core functionality which includes voice, video and business class Centrex features. The plug-in looks and behaves similar to our other UC applications, albeit it offers a stripped down client and feature set with the main omission being the IM capability, which is provided by S4B.

The application comes with standard branding.

## <span id="page-5-0"></span>**Technology Availability**

This application is available on the following WHC technologies:

- Centrex Users
	- o Functional Desktop only
	- o Fixed All
	- o Mobile All
- SIPT Users
	- o Functional Desktop only
	- o Fixed All
	- o Mobile All

## <span id="page-5-1"></span>**Audience**

This document is intended for WHC CP and their order entry and support personnel (CP Administrator), as it contains elements of provisioning, installation and configuration. If this document is to be used by a CP's customer then it will need to be rebranded and altered to suit that audience.

## <span id="page-6-0"></span>**Application Description – Office UC SB4**

S4B provides Users with the ability to integrate their cloud based Microsoft suite of messaging applications, Skype for Business or Lync, directly into their WHC communications product. S4B is currently only available on the S4B desktop PC's using a windows operating system. It is not currently supported for local deployments and will only work on the application that is delivered with Microsoft 365.

This application provides Users with the following:

- Desktop softphone application enabling:
	- ability to call, voice and video, S4B contacts using a phone number displayed against the user in S4B
	- ability to call a number not listed on S4B using the free text field or software dialpad
	- ability to click-to call from SharePoint, Office, Outlook and Internet Explorer
	- ability to initiate call from S4B but have an IP phone make the physical call
	- ability to escalate an audio call to a video call
	- ability to update S4B presence information when User is on a call

## <span id="page-7-0"></span>**Hardware & Software Description**

In order to successfully install and use this application, the following installation and licensing requirements should be met:

### <span id="page-7-1"></span>**Firmware Version**

These applications are running on the following firmware versions. If you are running on a later version we recommend you update to the latest.

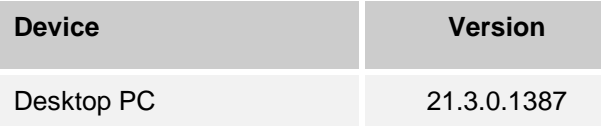

### <span id="page-7-2"></span>**Operating Systems Windows**

The application supports devices with:

- Microsoft Windows 7
- Microsoft Windows 8/8.1
- Microsoft Windows 10

#### <span id="page-7-3"></span>**Hardware Requirements**

The hardware requirements for the Desktop application include:

- Minimum of 1.5 GHz is recommended, dual core CPU is recommended for video calls at a minimum. For HD Video Quad Core x86 or equivalent at a minimum.
- Minimum: 2 GB RAM
- Approx. 215 MB on Windows.
- Open Graphics Library (OpenGL) 1.5 or higher is recommended
- Minimum: IP network connection (broadband, LAN, wireless) Recommended: A 2.0 Mbps connection.
- Full-duplex, 16-bit or use USB headset

### <span id="page-7-4"></span>**Software Requirements**

The Desktop Application plug-in will work with the following Microsoft instant messaging applications:

- Microsoft Lync/Skype for Business Office 365
	- Lync 2010 32-bit
	- $-$  Lync 2013 Basic 32 and 64-bit
	- Lync 2013 Standard 32 and 64-bit

o Skype for Business 2015 32 and 64-bit

The software requirements include:

- Local admin rights are required to carry out the installation so you must use a Windows user account with administrator-level access.
- Some anti-virus software can cause problems when installing other software so consider temporarily disabling your anti-virus application for the duration of this installation; remember to enable it again as soon as the installation is complete.
- Only Lync/Skype for Business online/Office 365 is supported. Integration with on premises Lync deployments is not supported.
- Regular Skype is not supported, only Skype for Business is supported and both instances cannot exist on the same PC. If you have both, please remove Skype if you wish to use the Office UC S4B plug-in.

#### <span id="page-8-0"></span>**Multimedia Requirements**

Office UC S4B plug-in requires both speakers and a microphone to make calls. Any of the following are acceptable:

- External speakers and microphone
- Built-in speakers and microphone
- Dual-jack multimedia headset
- Bluetooth® multimedia headset
- USB multimedia headset
- USB phone.
- Calls made with Office will work without a video camera, but a video camera is necessary to allow other parties to see your image. Office UC will work with most built in and USB video cameras.

Alternatively, if you have other devices with your service, such as a desk phone you can set the 'Default Call Type' to 'Call from Phone'. This means that outbound calls will be performed as click-todial calls and can alert your other devices (such as a desk phone), rather than using the PC as a softphone.

## <span id="page-8-1"></span>**Network and Firewall Requirements**

You may need to allow outbound access for the following on your firewall:

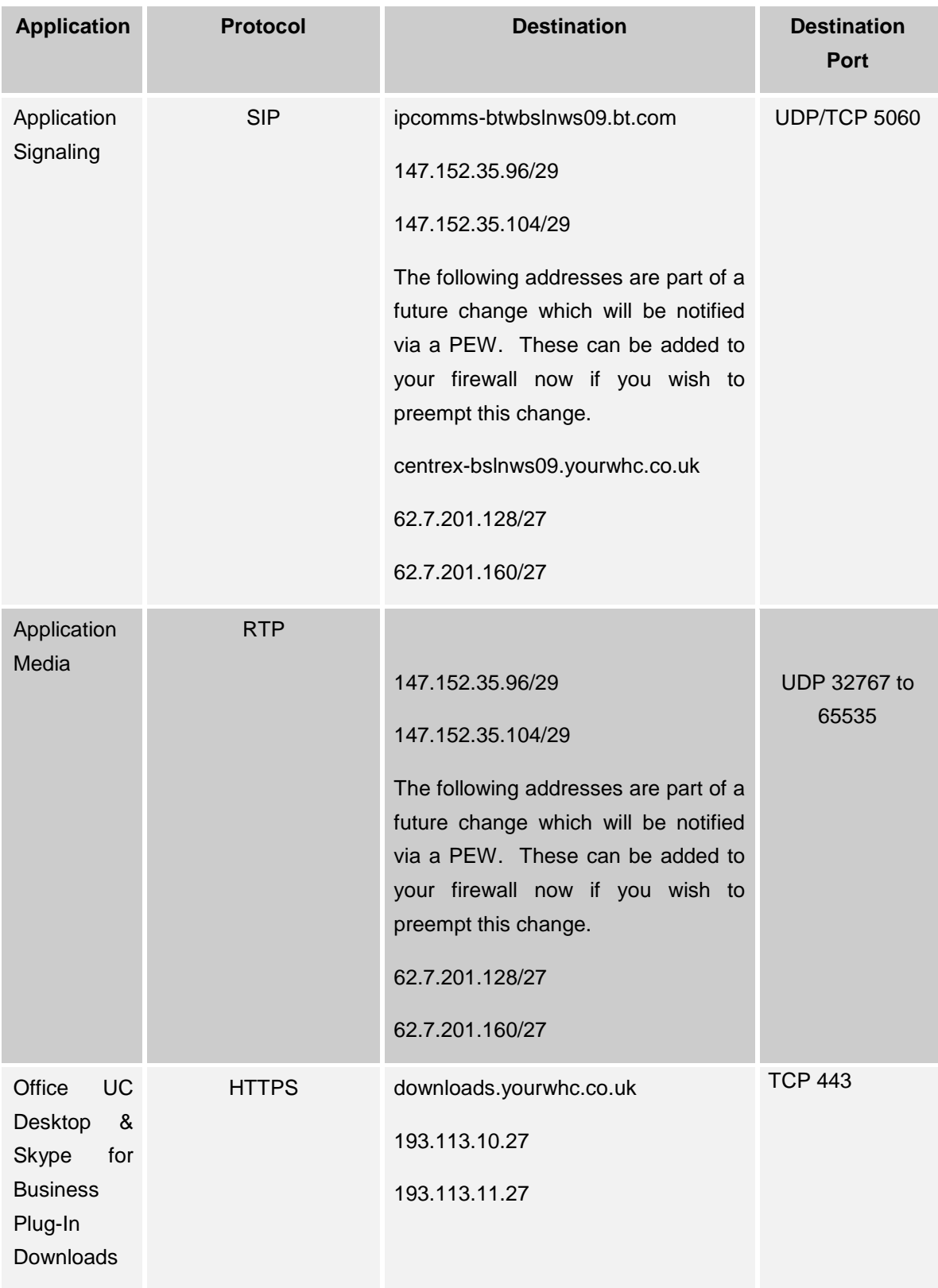

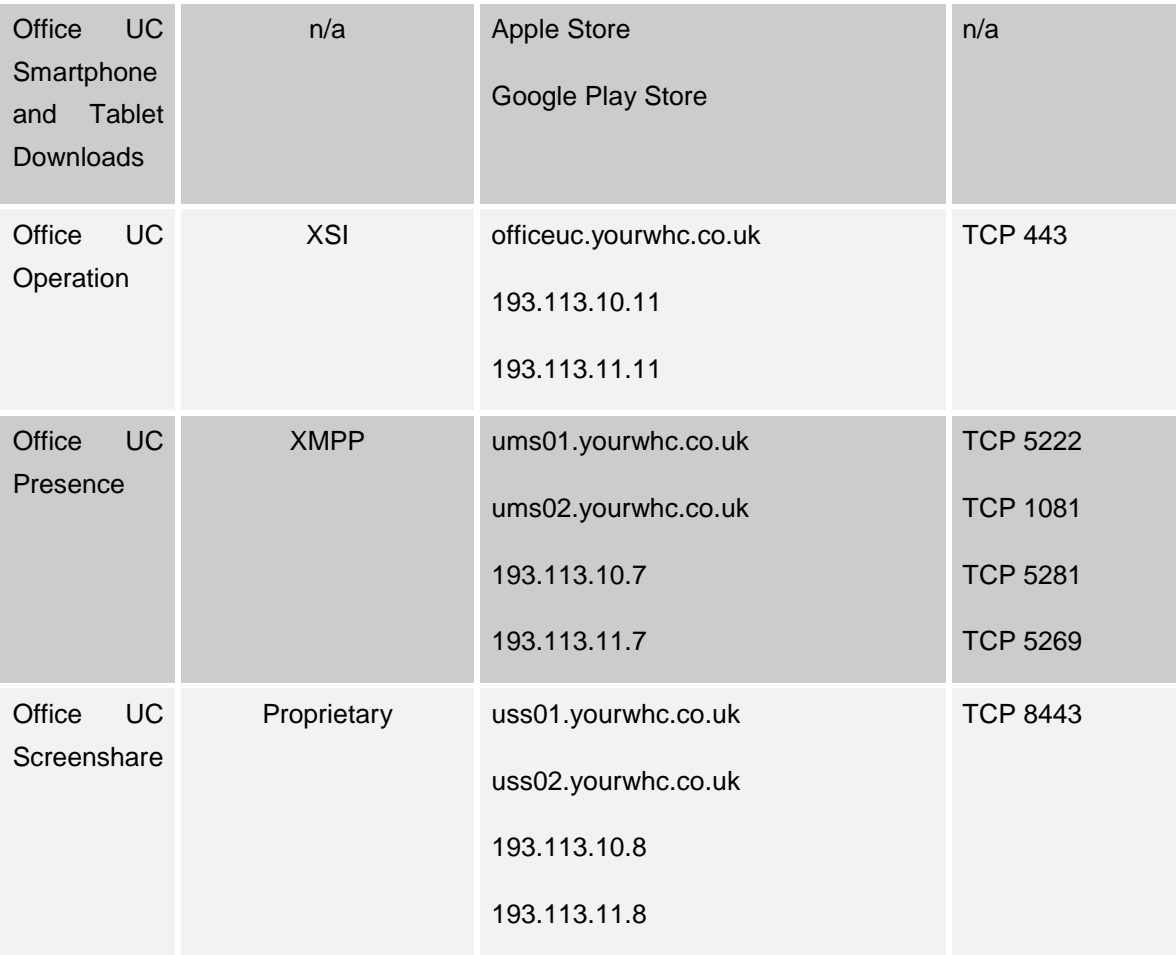

## <span id="page-11-0"></span>**Provisioning & Configuration**

All provisioning activity takes place on the Business Zone ordering portal unless explicitly stated. All configuration activity takes place on the Configuration Portal (Business Portal) unless explicitly stated.

## <span id="page-11-1"></span>**Provisioning**

This application is available as an additional device type within the UC Desktop, UC Business or UC Team Add-Ons.

When creating a User in Business Zone, be sure to order either the UC Office Desktop, UC Office Business or UC Team add-on. Although the product is called Office UC, as our ordering portal still fulfils an older variant of WHC, WHC 1.0, it is still called UC Office on the ordering portal. This will be changed in the future.

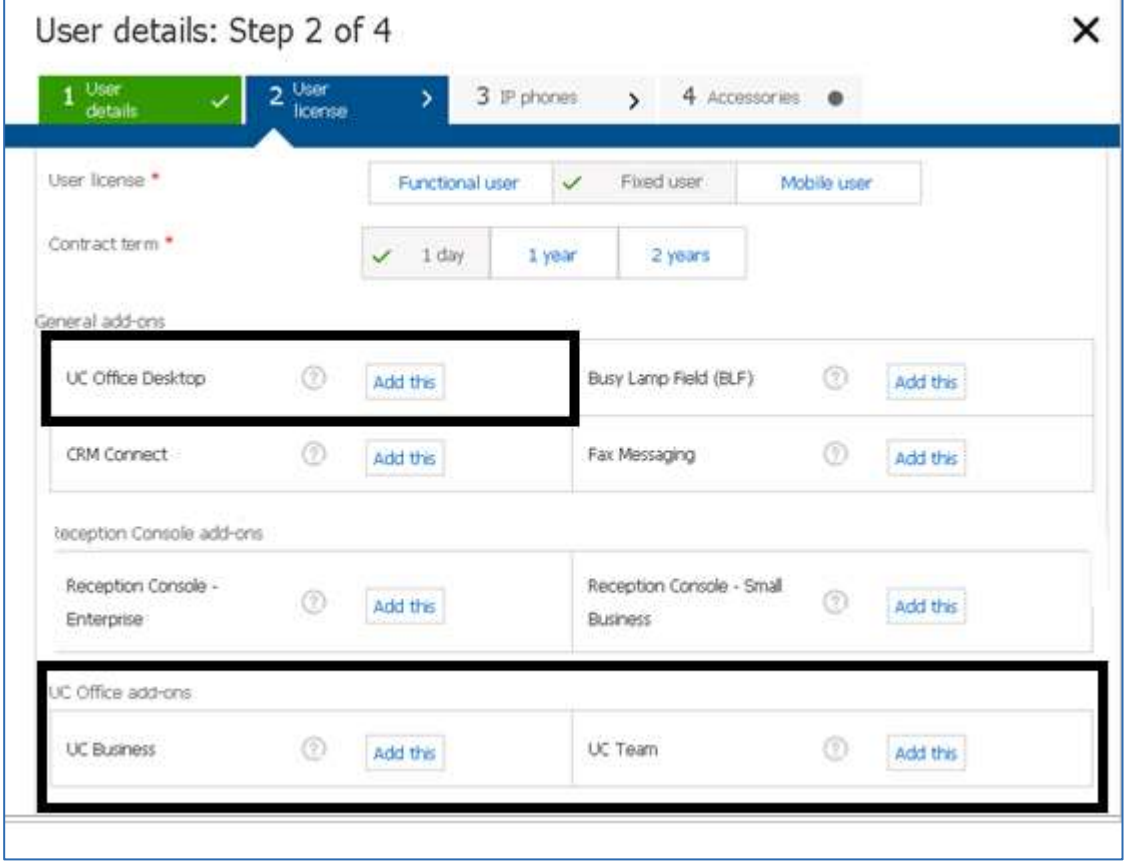

## <span id="page-12-0"></span>**Configuration**

The Welcome Email sent to End Users will guide them to navigate to the Business Portal to download the application and obtain their Username. However before this application appears, the device type needs to be created as per the instructions below.

Please note this Username is the same for all Applications, but is different to the Business Portal credentials. The username can be seen in the Applications tab as shown below:

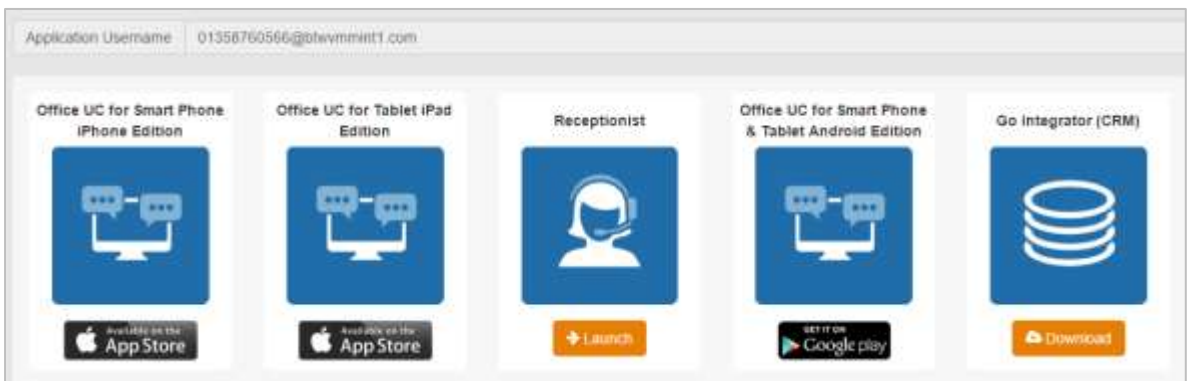

The password for all applications is not sent to the User and needs to be set in the Business Portal by navigating to **My Account**,

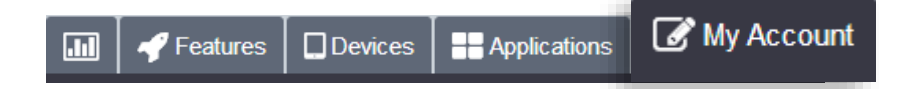

Select **Password to Change** box, then click on **Application,** enter password and then select **Save**.

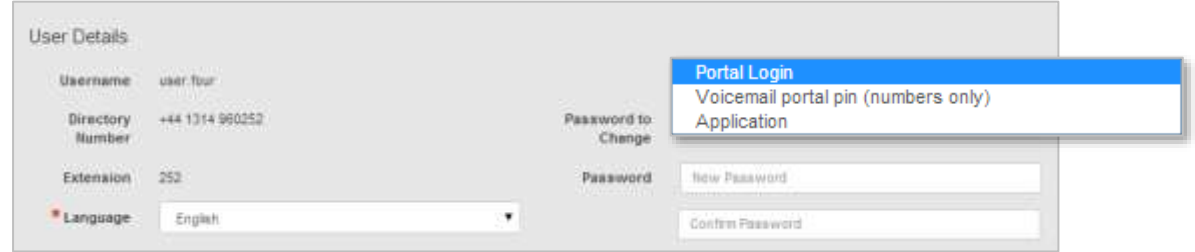

### <span id="page-12-1"></span>**Setting up S4B as a Shared Device**

Using the client as an additional device, alongside an IP Phone, is likely to be the most common user case. To be used as an additional device the User must have either the Fixed or Mobile User license so that the Shared Call Appearance feature can be used to deliver many devices to one user. If this needs to be used on a Functional or as a Primary device, then please read the next section for instructions on how to do this.

Assuming a Fixed or Mobile license is in place, a new secondary device type, which uses SB4, needs to be created in the Business Portal. This is achieved by creating an additional Shared Call Appearance using the User's Devices tab in the Business Portal.

Follow the steps below to provision an Office UC Skype for Business shared call appearance device for a User:

• Log in to the Business Portal as a CP or Company Administrator and click on the Employee Selection button.

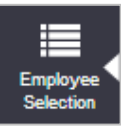

• Search for a User by entering their name or just by selecting the magnify button.

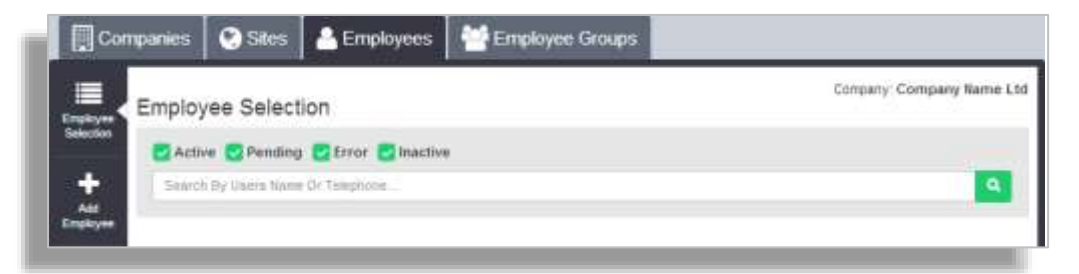

• Select a user by clicking on the **Select** button to the right of the User.

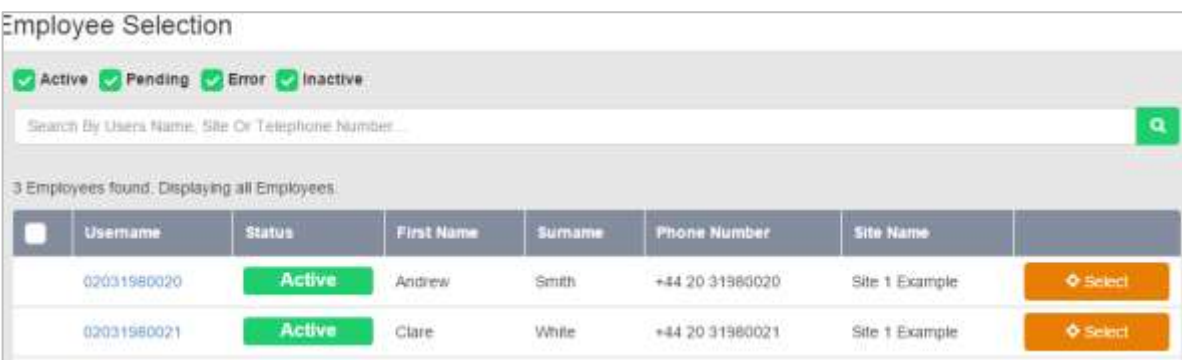

Select the **Devices** button.

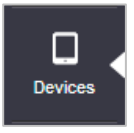

• Select **Create New Shared Call Appearance.**

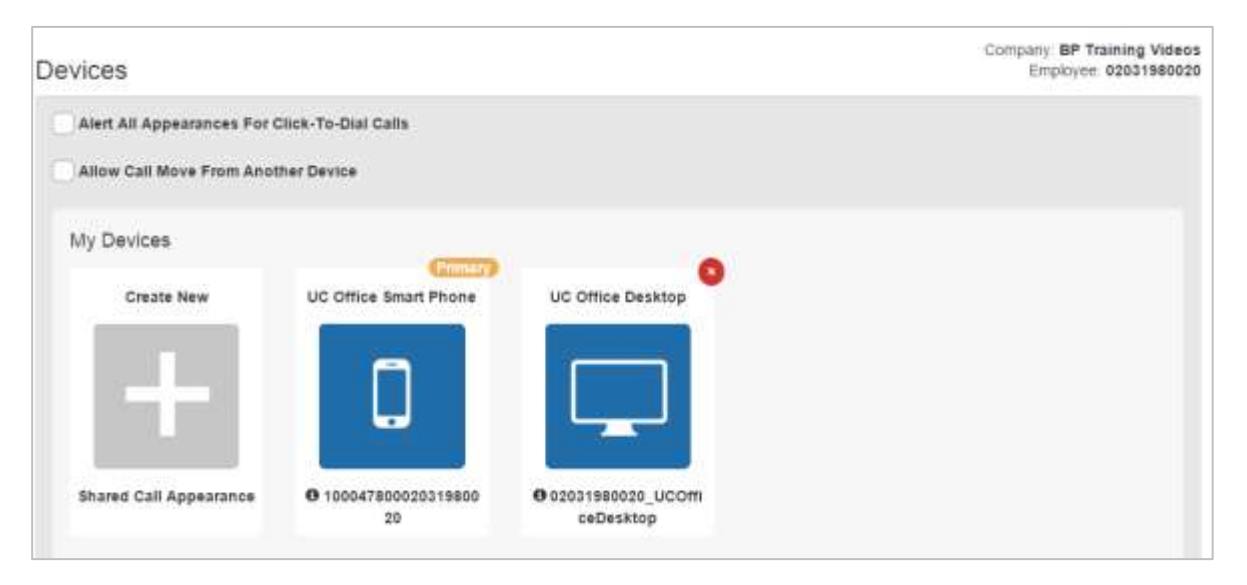

• Select **New Device.**

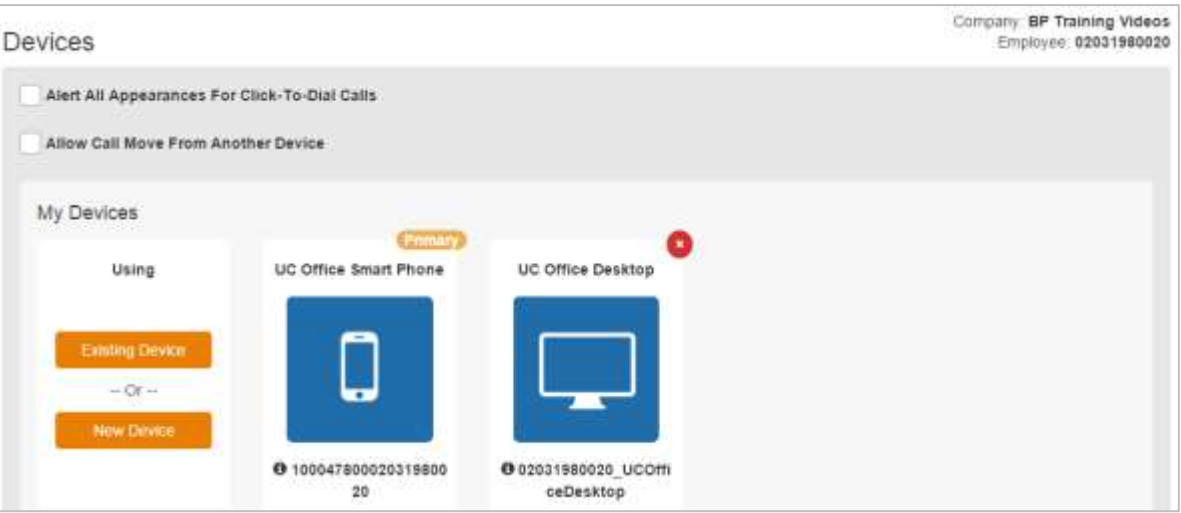

• Create a device ID which you can recognize if you need to make changes in the future, the recommendation is to use this format [DDI device name], *i.e. 01234 567890 Skype for Business Plug-in.* Select the Device type which is **UC Office Skype for Business.** Then

enter some unique text into the MAC address box, we recommend you use this format [DDI], *i.e. 01234 567890.* Finally select the **Save** button.

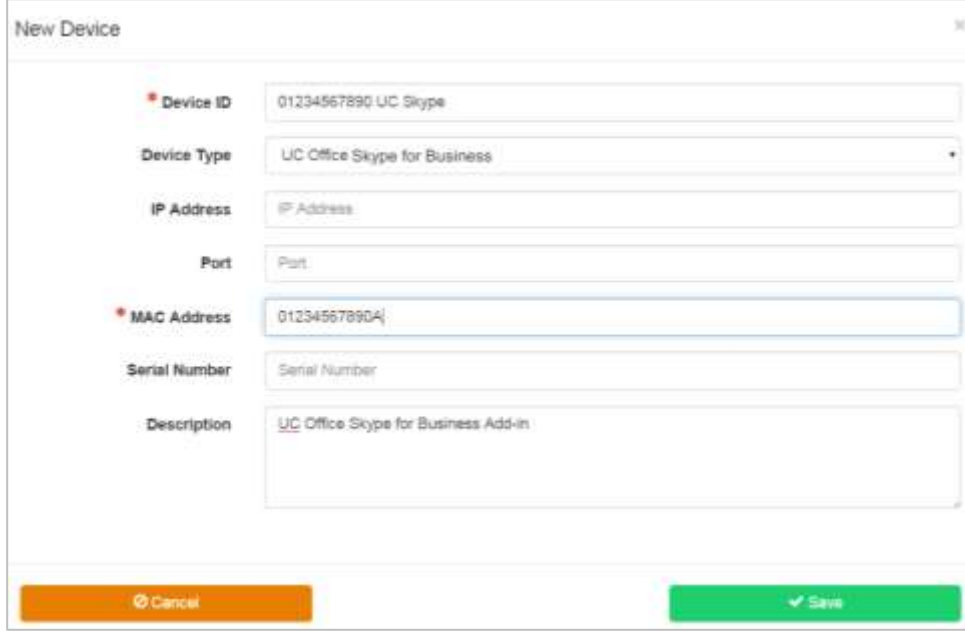

• The device has now been set-up for the user. Please be aware on this page only it will show as UC Office Skype for Business, everywhere else, including in the application, it is called Office UC.

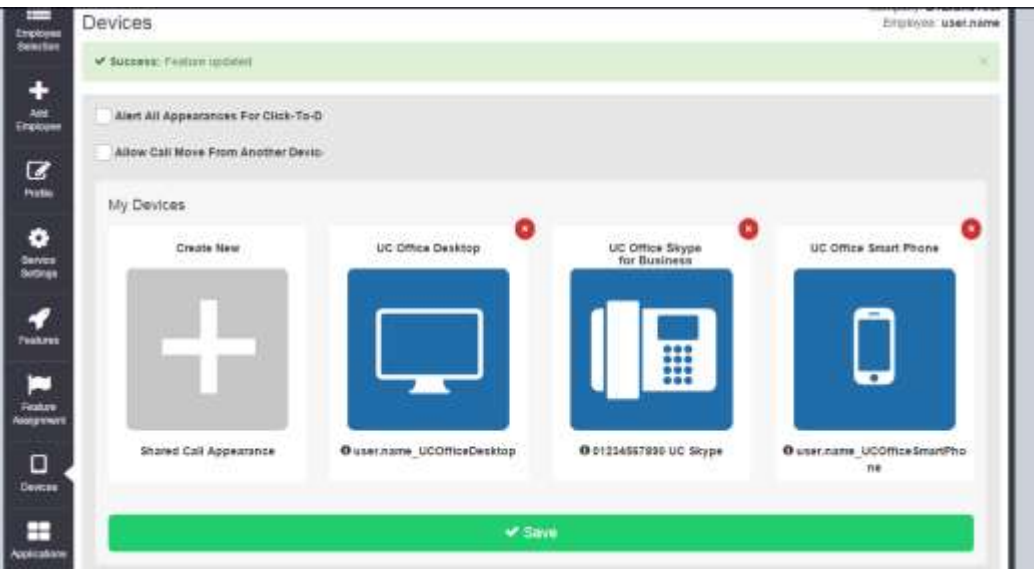

### <span id="page-16-0"></span>**Setting up S4B as a Primary Device**

To set-up this client on a Functional User a new device type needs to be created on the Business Portal and then assigned to a User by replacing their existing device. The same principal applies if you wish to set this up as the only device on a Fixed or Mobile User license pack.

Follow the steps below to provision:

• Log in to the Business Portal as a CP or Company Administrator, click on the **Sites** horizontal tab, locate the site and click on **Select** to set the site.

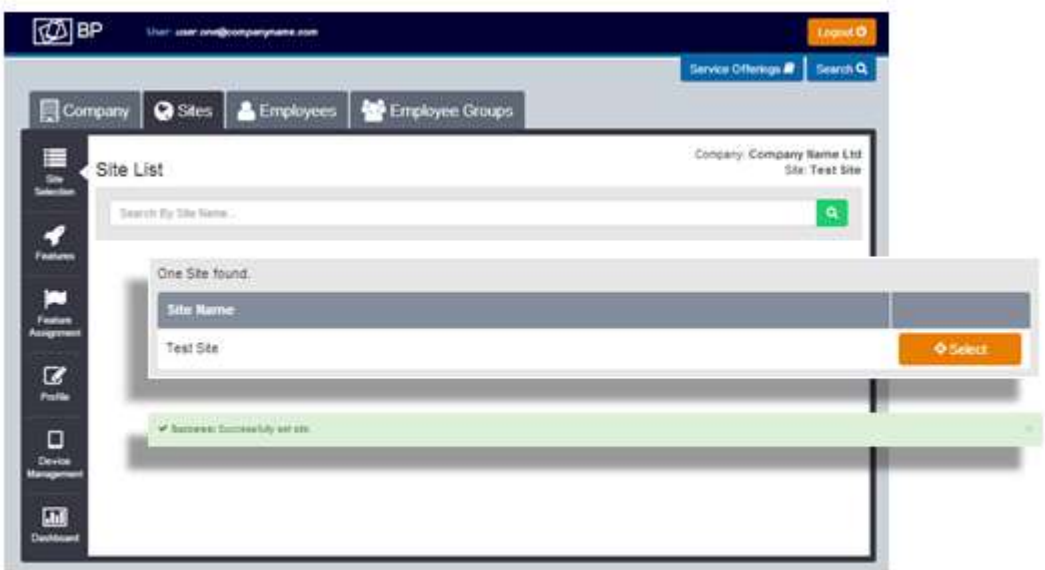

• Click on the Device Management button from the left hand-side bar.

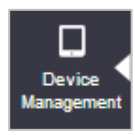

Click on Devices in Device Management then click on the **+ Add** button to add a new device.

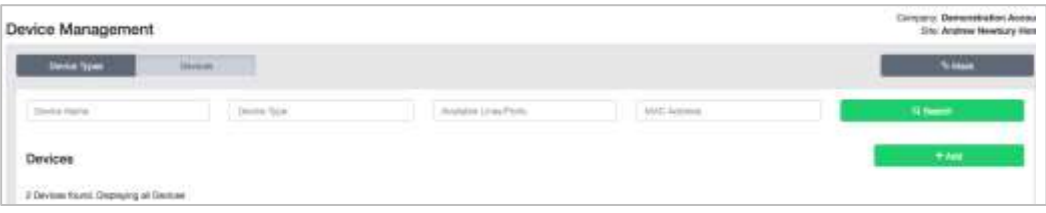

• Create a device ID which you can recognize when you go to add to a User late on in this procedure, the recommendation is to use this format [DDI, device name], *i.e. 01234 567890 Skype for Business Plug-in.* Select the Device type which is **UC Office Skype for Business.**  Then enter some unique text into the MAC address box, we recommend you use this format [DDI], *i.e. 01234 567890.* Finally select the **Save** button.

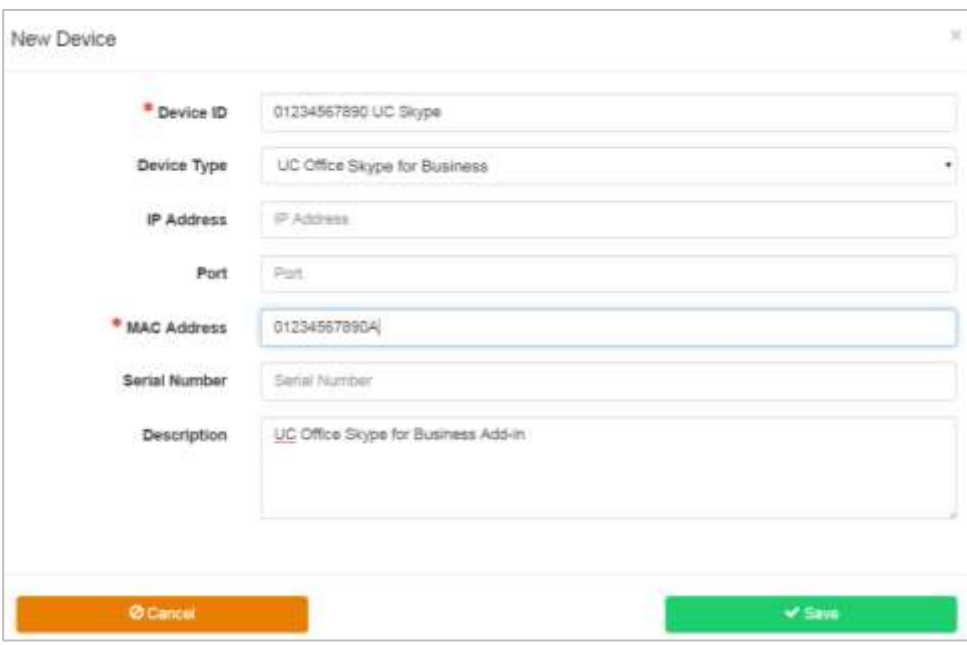

• Click on the **Employees** horizontal tab, locate the user and click on **Select** to set the user.

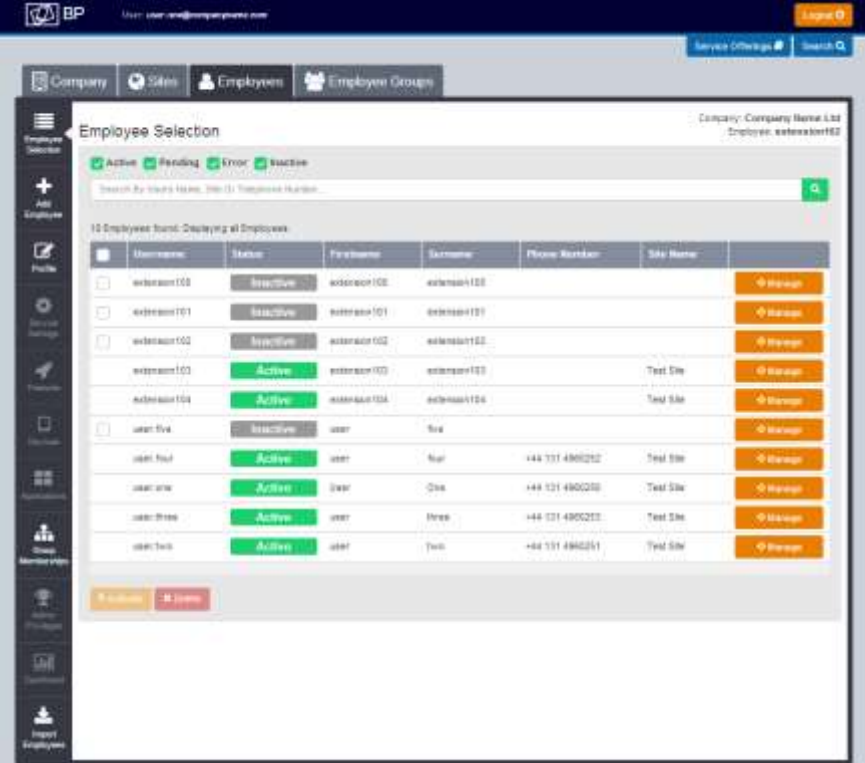

• Click on the **Service Settings** button from the left hand-side bar.

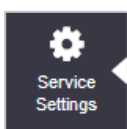

• Scroll down to Device Selection, select **Device ID**, and then locate the device from the dropdown, followed by **Save.**

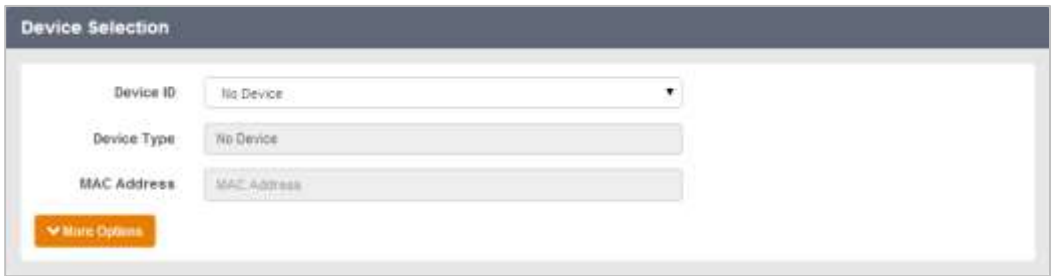

• The device has now been set-up for the user.

## <span id="page-19-0"></span>**Download & Installation Instructions**

Once you have provisioned an Office UC pack and created the additional device type (see below), the user will now be able to download the application from the Business Portal.

**Please note, the application will only appear if the additional device has been set-up, and not before.** 

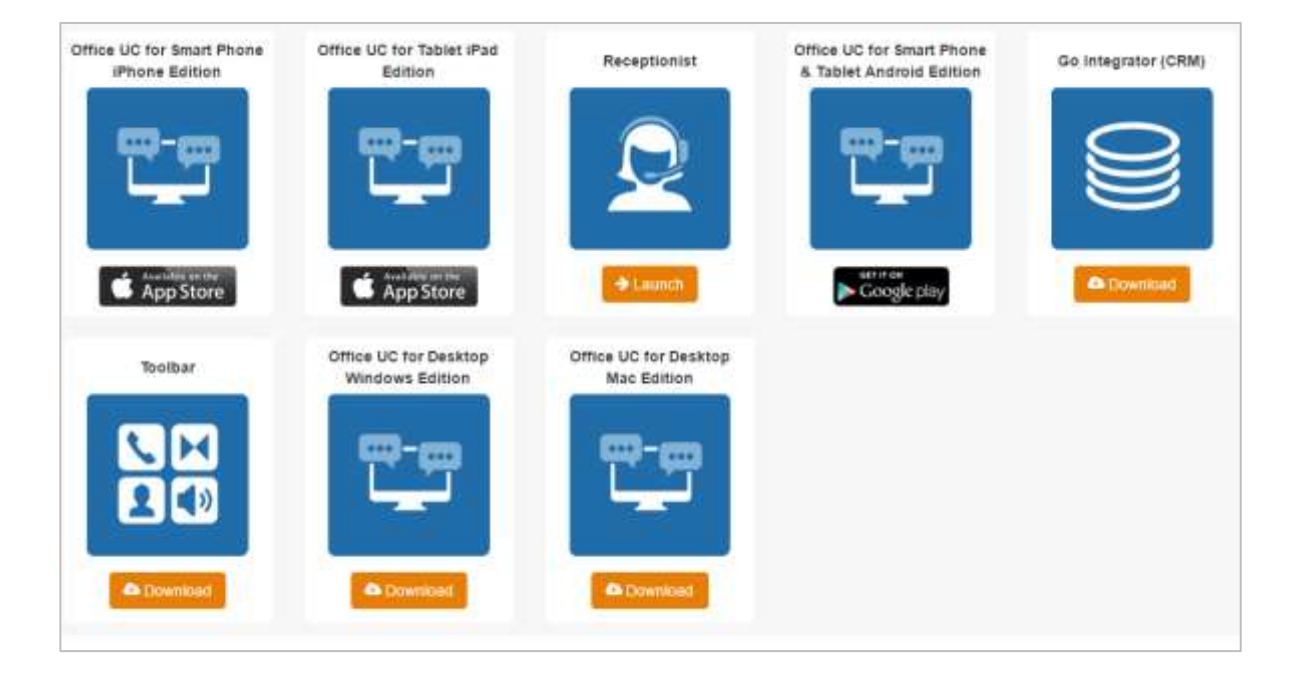

• Click on the **Download** button.

## <span id="page-19-1"></span>**Windows Installation**

Please note that the S4B add-in installation requires administration rights due to the need to add a registry entry. The following table depicts the required Windows registry modifications.

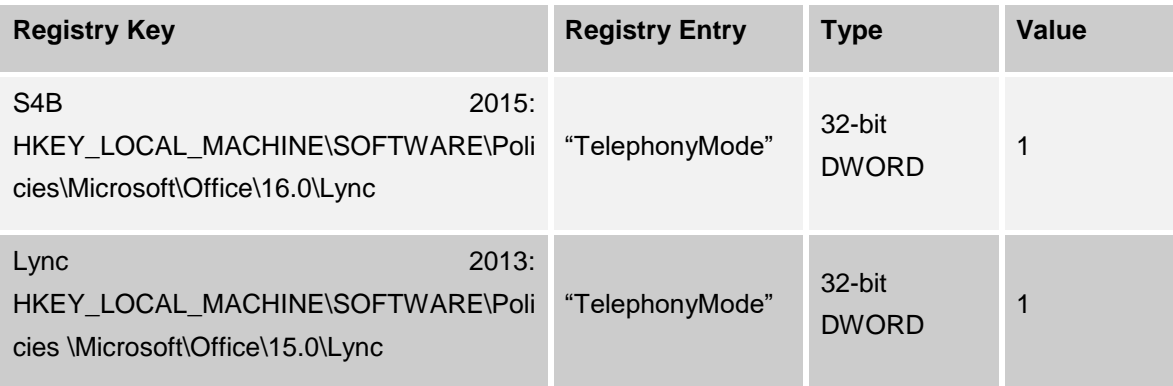

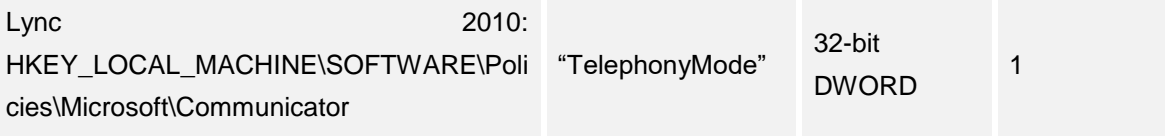

• The user needs to then log in to an administrator-level user account on the Windows workstation that the plug-in is to be installed on. Locate the installation file and double click to open the setup wizard.

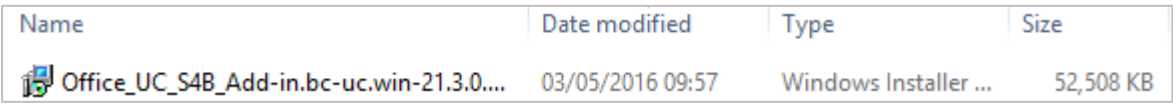

• From the set-up screen choose your language followed by **Ok.**

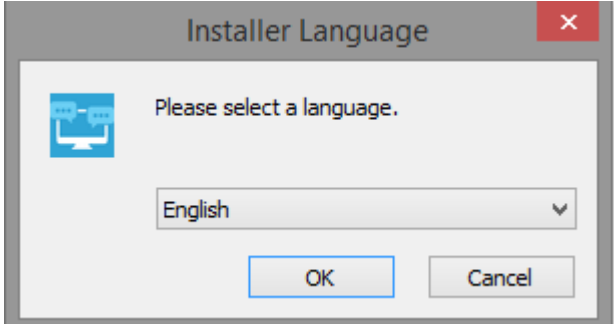

• From the welcome screen click **Next.**

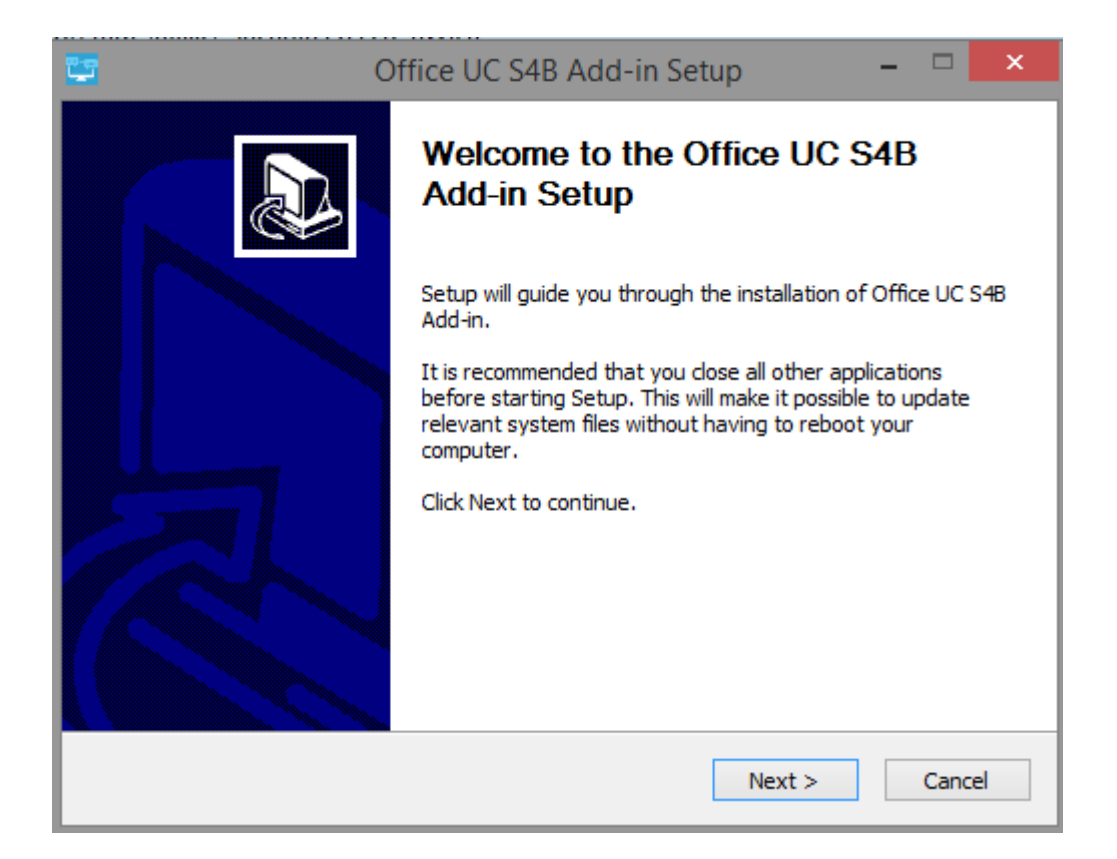

• Accept the license agreement by selecting **I Agree**

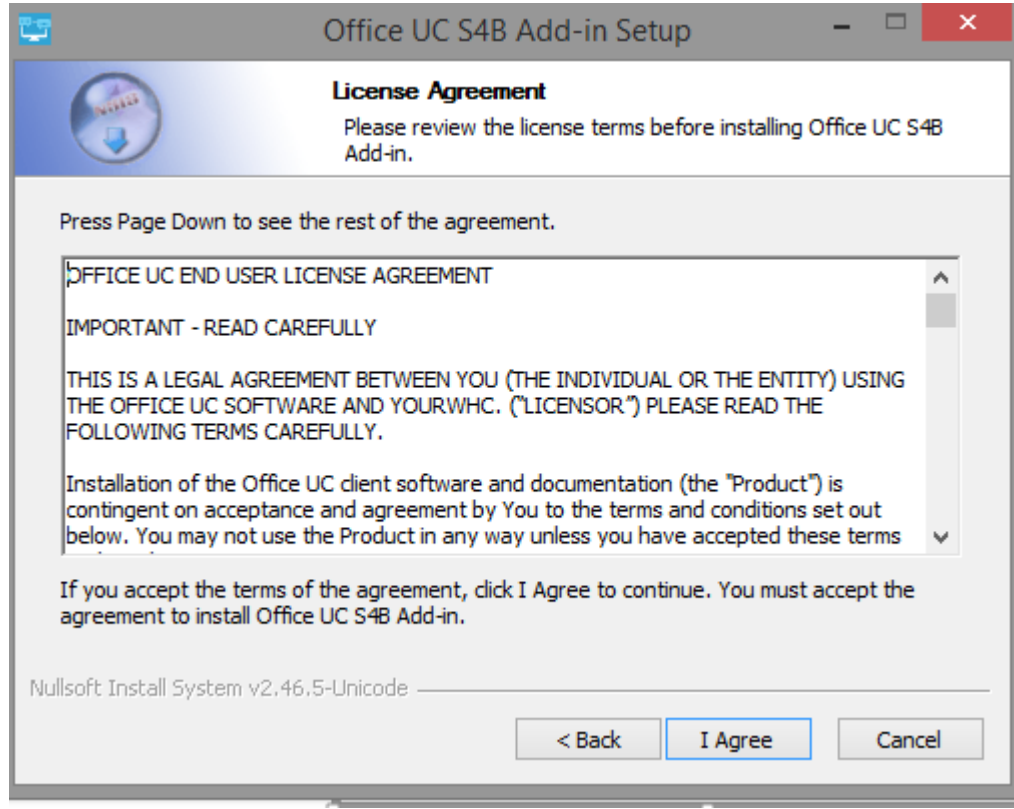

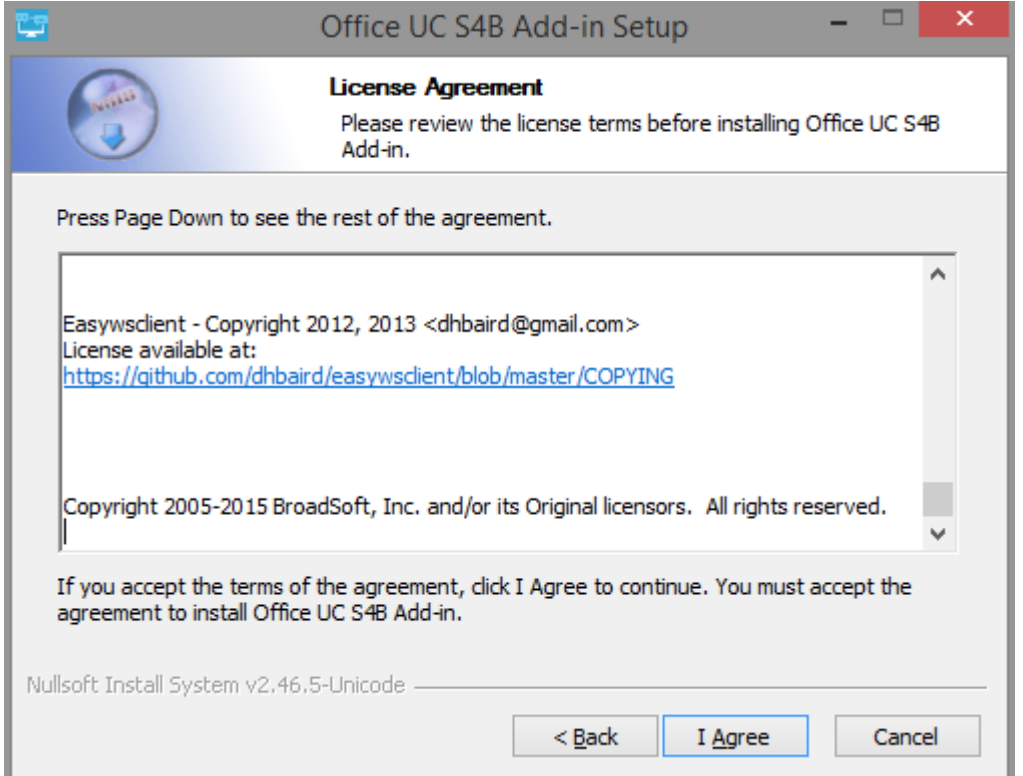

• Follow the installation prompts, set your start-up preferences and then click **Next** to proceed.

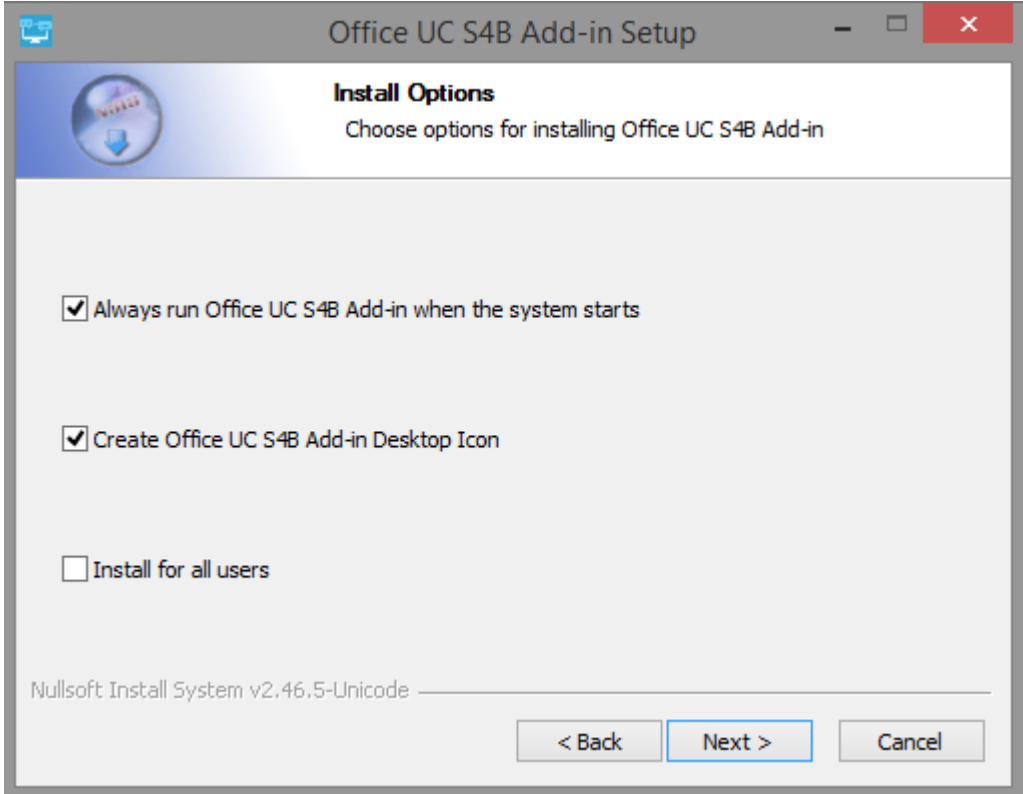

• Select your install destination folder and then click **Next** to proceed.

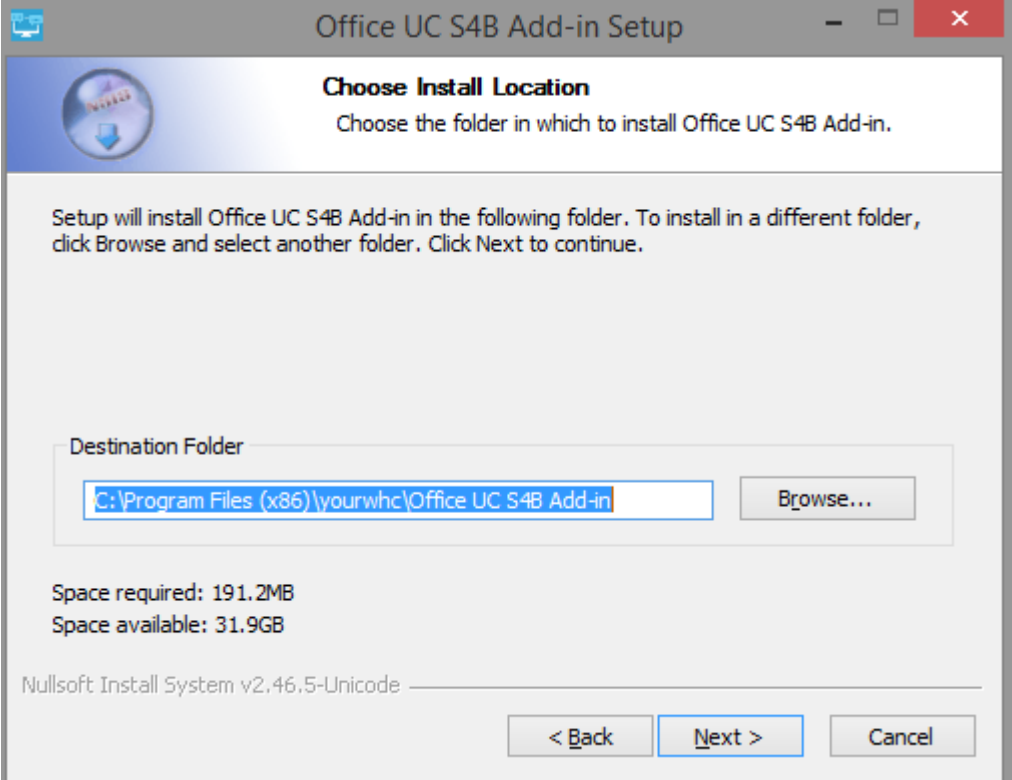

• Once Office UC S4B and any third-party software have finished installing click **Next.**

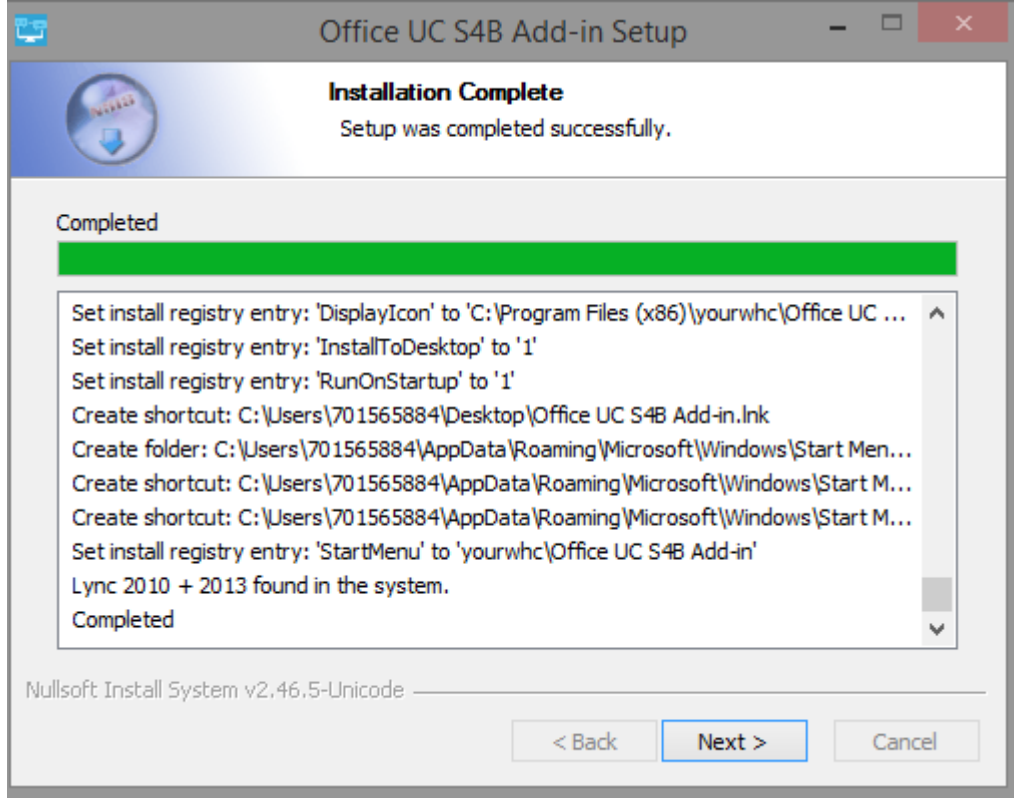

• Finally to complete the installation, click the **Finish** button to close the installer.

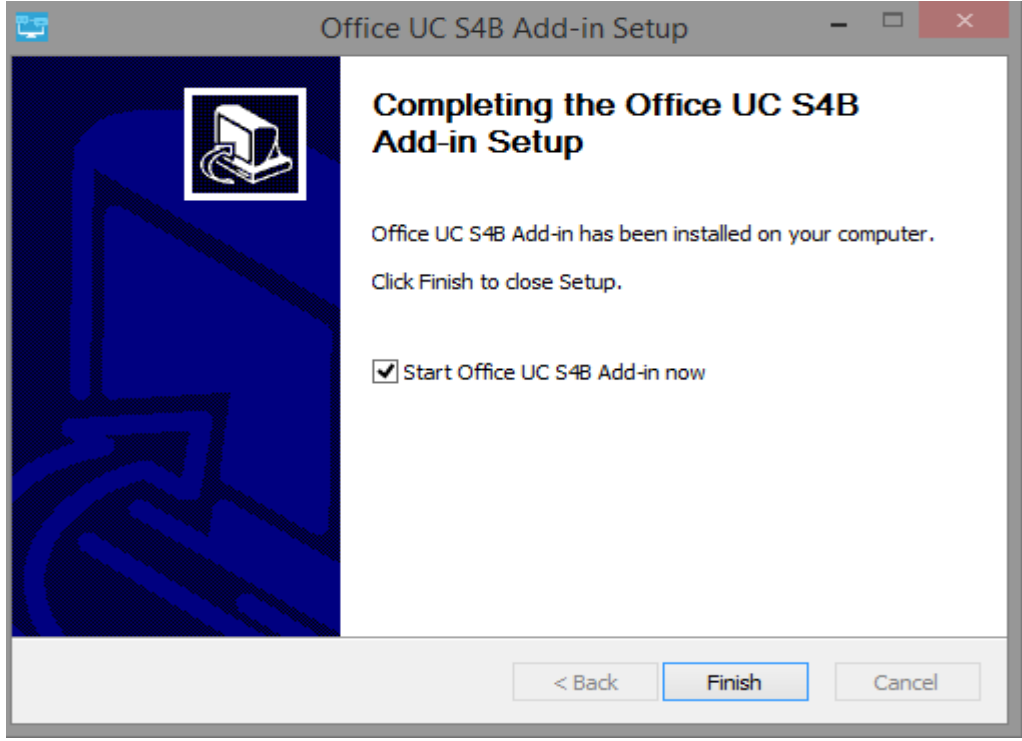

## <span id="page-25-0"></span>**Operating the Feature – Windows Desktop**

## <span id="page-25-1"></span>**Start-up and Login**

To start S4B, double-click on the desktop application icon, as you would for any other program.

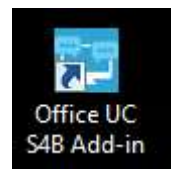

Once the application has launched, the application presents you with the login screen where you need to provide your user account information. Enter your username and password into the appropriate boxes. Select whether you would like the app to remember your password, and also if you want it to sign you in automatically on subsequent launches. Click Sign-in.

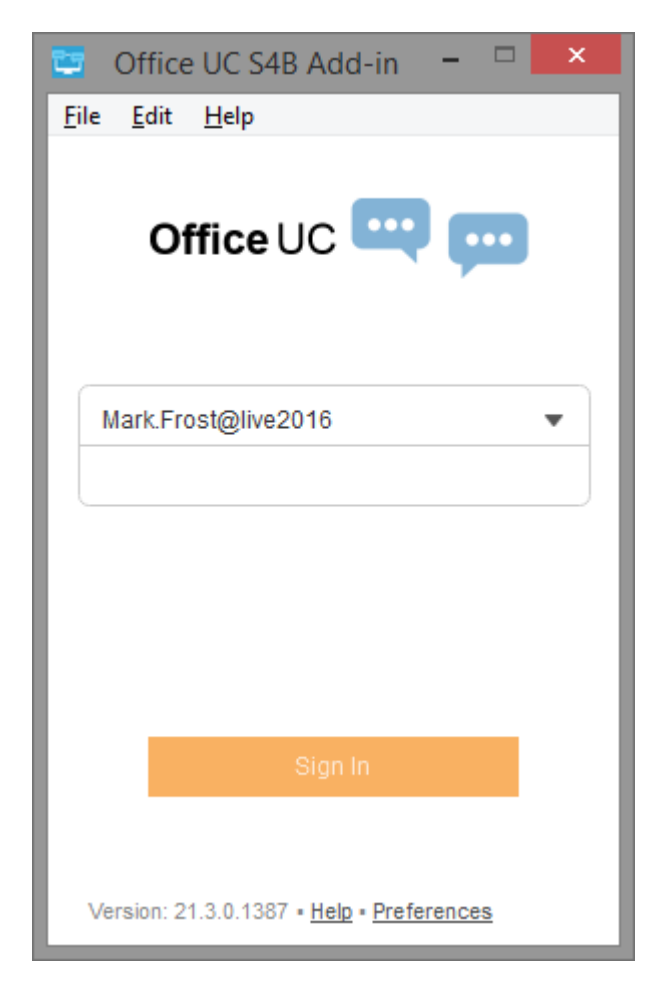

## <span id="page-25-2"></span>**Username and Password Management**

You must login to the application with your Application Username and Password, which can be obtained from the Business Portal. The password can also be modified via the Business Portal.

## <span id="page-26-0"></span>**Closing Office UC**

To quit, right click the icon on the top left-hand corner and click on Exit.

## <span id="page-26-1"></span>**Default Calling Type**

It is recommended that Users configure the default call type in the Office UC S4B Add-in straight away. Our recommendation is to set the default call type to **Call from Phone** if you also have a desk phone with your service; otherwise set the default call type to **Call** which will mean that your PC is used with a headset/speaker and microphone.

The default call type controls whether outbound calls are performed using the PC (with Office UC as a softphone) or as a click-to-dial call (that typically means that the call is performed using their physical desk phone).

To set the default call type right click the Office UC icon in the system tray.

• Set **Default Call Type** to **Call from Phone**. This is recommended if the User also has a desk phone with their WHC account, either as their primary device or shared call appearance device. This means that outbound calls will be performed as click-to-dial calls and can alert their other devices (such as a desk phone), rather than using the PC as a softphone with a headset or microphone and speaker.

#### OR

• Set **Default Call Type** to **Call**. This is recommended if the User has no other devices (apart from Office UC Skype for Business) and they wish to use their PC with a headset or microphone and speaker.

<span id="page-26-2"></span>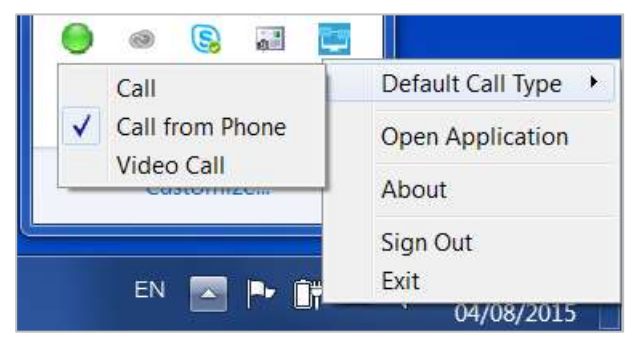

**Manage Audio Devices**

If you have multiple audio devices available for your microphone or speakers, select the preferred audio device before starting a call.

- Click the Office UC logo in the Main window title bar
- Select Preferences
- Select Audio
- Set a playback device (speakers)
- Set a recording device (microphone)
- Click OK

If **Use default** is selected, then the Office UC S4B Add-in uses the default device set in the operating system preferences. For Windows, if **Default Communication Device** is defined, it is selected over the "Default Device". If you are using headsets, you can also select a separate device than the headset for alerting incoming calls.

## <span id="page-27-0"></span>**Headset Support**

You can control incoming and ongoing calls from a compatible headset. The feature set supported is answer/hang up as well as mute/unmute. The following headsets have been tested:

- Voyager Pro UC
- Savi 700 series
- Blackwire C3xx, C4xx, C5xx, and C7xx
- Calisto 620
- Audio 628USB
- Polycom U300
- Voyager Legend UC
- Logitech H570e
- Jabra Biz 2300/2400
- Jabra Speak 510
- Sennheiser SC 230/260
- Sennheiser SP 20

## <span id="page-28-0"></span>**Main Window**

The main view by default does not appear as the SB4 client controls calls and the plug-in works silently in the background. However if you do open the window from the system train it will allow you to view call history, make and control calls, manage your call settings (such as Call Forwarding) and configure your preferences.

If opened then the main window contains a number of tabs that present information about the contacts and communications options, located on the left-hand bar:

- Contacts (disabled)
- My Room (disabled)
- History
- Dial Pad (Call)

On the bottom bar you can also see:

- Call from Desktop application (Disabled from main window only)
- Call from IP Phone (Disabled from main window only)
- Video Call (Disabled from main window only)
- Menu

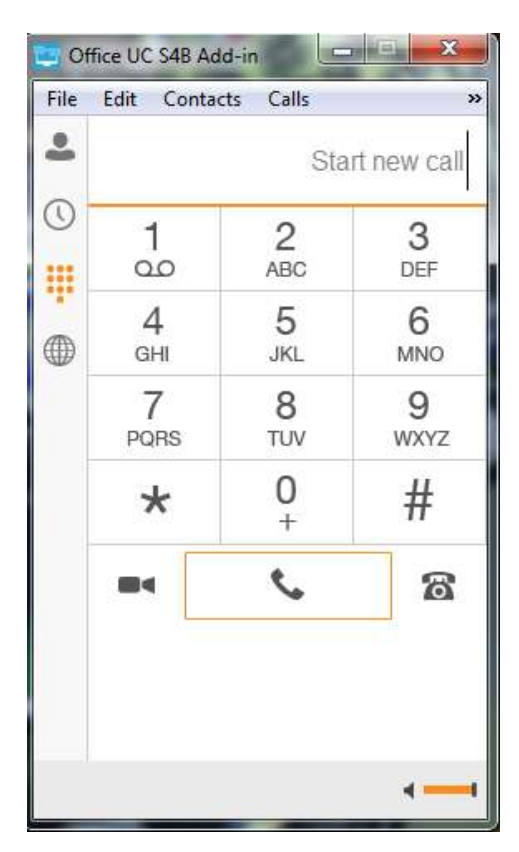

A brief explanation of each button can be seen below.

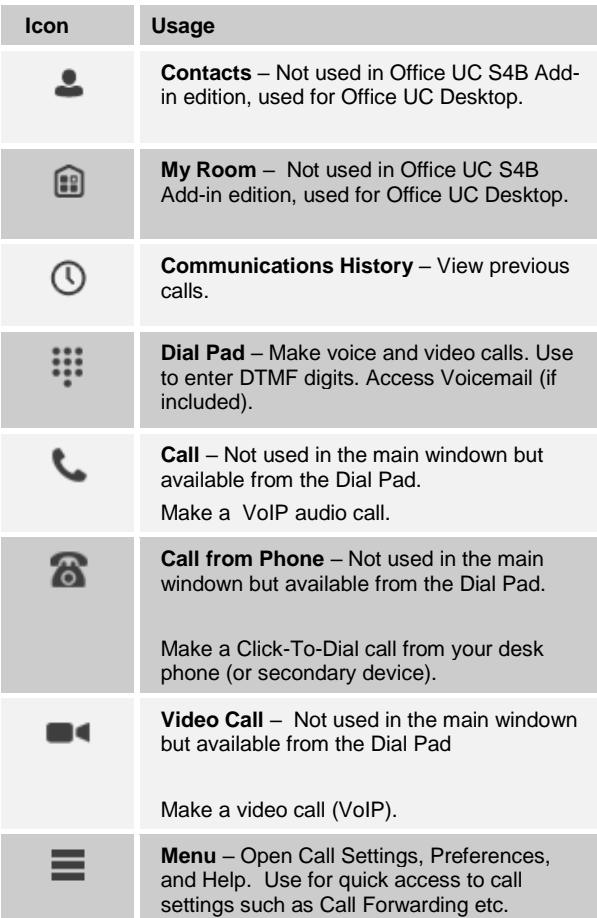

## <span id="page-30-0"></span>**History**

The third icon from the top in the Main window on the left-hand side of the navigation pane displays your call history. Office UC saves a call history for placed, received, and missed calls. The call history makes it easy for you to redial and call back when you have missed a call or you want to easily dial a contact with whom you have recently spoken.

Double-click on an entry in the list to call back directly (this calls back the same way you previously spoke, for example, if you were in a video call, double-clicking starts a new video call).

The Communication History missed communications badges can be cleared by using the right-click menu from the Communication History button on the left pane. The menu provides options to clear "All missed", "Clear missed chats", and "Clear missed calls".

## <span id="page-31-0"></span>**Dial Pad**

The *Dial pad* tab displays a dial pad and a text field used to enter numbers. The dial pad is one of the options used to make audio or video calls. There are three buttons below the dial pad: Video call, Audio Call, and Call Move. The top text field also has a delete button that, when pressed, deletes one character at a time.

See the Calls section of this document for further information on calling.

## <span id="page-32-0"></span>**Call**

Using the SB4 plug-in, a user can make and receive calls using a variety of methods as described below.

## <span id="page-32-1"></span>**Making Calls from S4B**

There are multiple ways to make calls with SB4 including dialing from a contact, a chat window or using the dial pad. All calls made using S4B, other than Lync-to-Lync/S4B-to-S4B calls and meetings, will go through the Office UC S4B Add-in.

• Right-click a contact in the actual Skype for Business application, so not the plug-in, select **Call** and click the number.

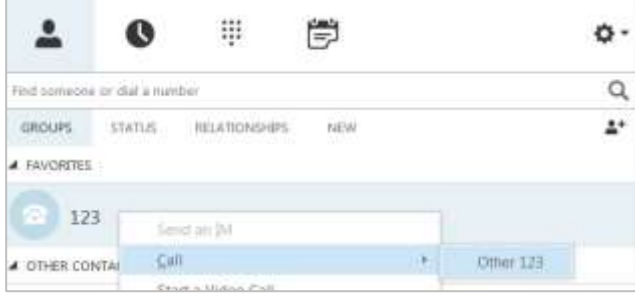

• Call from a Chat Window in the actual Skype for Business application, so not the plug-in, click the **Call** button and click the number.

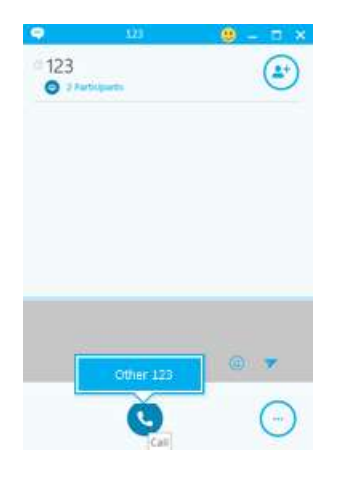

• Call from Phone Dial Pad in the actual Skype for Business application, so not the plug-in, and enter a number then click the Call button.

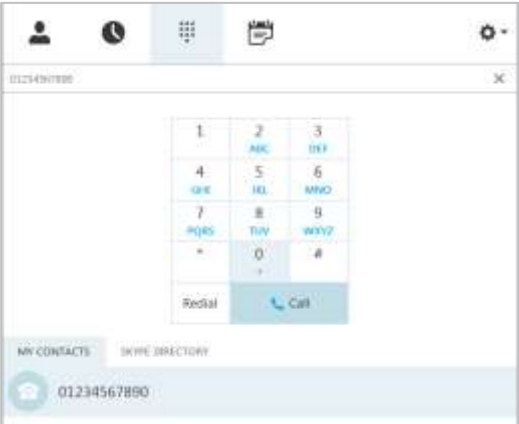

When a call is made through Skype for Business, the Office UC S4B Add-in Call Window is displayed which allows you to control the call:

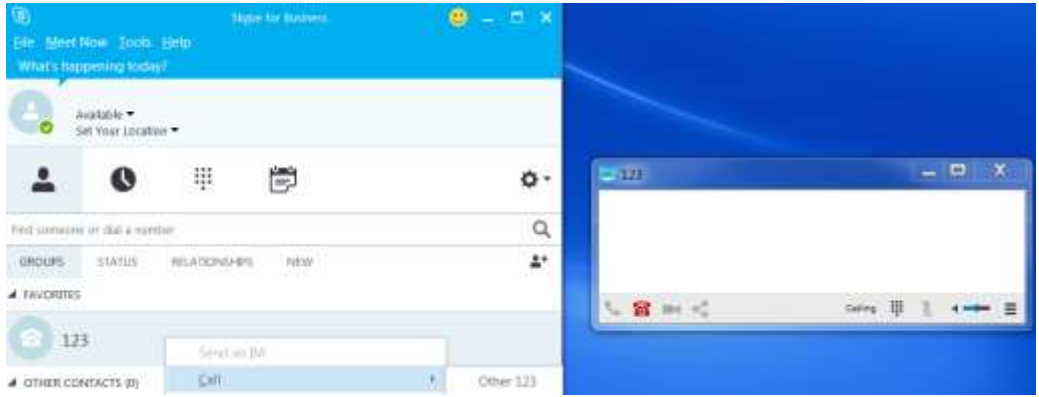

From this window, you can perform the following actions:

- Escalate the call to include audio and video
- End an audio or video call
- Open the dial pad, for example to enter DTMF digits. Note: This dial pad should be used to enter DTMF digits; the Skype for Business Dial pad will not deliver DTMF to the Office UC Add-in.
- Mute your microphone
- Adjust your speaker volume
- Place a call on hold
- Transfer a call

The following table describes the additional Office UC S4B call window icons and explains what you can do with them for voice and video calls.

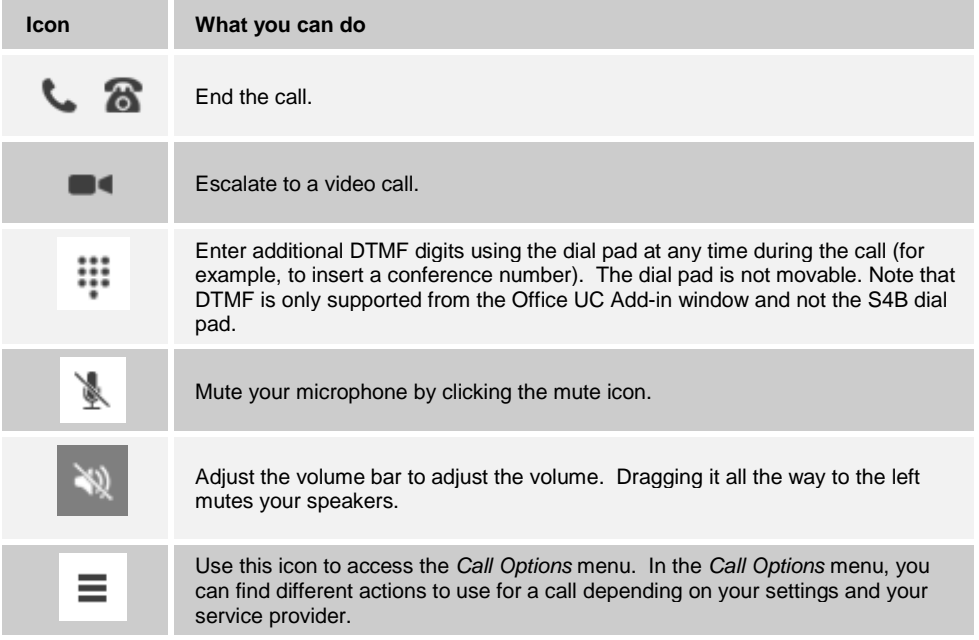

In the *Options* menu of the add-in, there are the following options:

- Transfer a call to a third party.
- Put the call on hold. Note that if you hold the call, the other party cannot "unhold". This freezes a video call to the last frame of the video feed. In both voice and video calls, this is communicated to all parties by a notification appearing in the middle of the screen.
- Hide or show your own video.

### <span id="page-34-0"></span>**Receiving Calls on Skype for Business with the S4B Plug-in**

When someone is calling you, the Office UC S4B Add-in and any other devices assigned to your account ring. You will also see a pop-up notification on your screen:

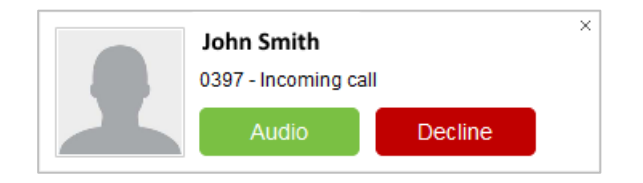

The **green** button **answers** the call. The **red** button **silences** the call. If you silence the call, the ringtone is silenced but the caller does not see anything on their end. Closing the notification window also silences the call.

When someone is calling you with a video, you see the same pop-up notification; however, the options are answer with video, answer as voice only and silence (by closing the pop-up window or clicking the red 'Decline' button). If you decide to answer as voice only, the call is voice only.

S4B is not involved in receiving the inbound call. Once you answer the call using your Office UC S4B Add-in or other device, you can control the call using the Office UC call window. You can even answer the call on one device and seamlessly move it to another device by dialing the Call Move/Pull Feature Access Code (\*11 be default) from the device that you want to move the call to.

## <span id="page-35-0"></span>**Full Screen in Video Call**

Full screen mode can be activated by clicking the Full Screen button or by double-clicking anywhere on a video. Exiting full screen mode is done by pressing the Esc key or by double-clicking the window. Exiting full screen makes the video call go back to its original state (even if there was resizing of the window previously before going full screen).

In a full-size window, you can see a similar Options menu at the top. It has the same functionality as it does in the normal view. When you move the mouse, the top bar and lower communication buttons appear on top of the video.

## <span id="page-35-1"></span>**Call Waiting**

You can have one active call at any one time. If you receive a new incoming call and accept it. The existing call is put on hold and you can change between these two calls by using the Hold and Unhold buttons.

## <span id="page-35-2"></span>**Call Transfer**

Blind call transfer is available in the Call Window; choose the Transfer Call menu item to transfer the call to someone else.

Attended call transfer is also available in the same window, first call someone to check if the called party can take the incoming call and then transfer the incoming call to the desired called party.

### <span id="page-35-3"></span>**Voicemail**

If you have voicemail included in your service then it is also possible to call voicemail from the dial pad by long pressing the "1" icon in the Office UC S4B Add-in Main Window or by dialing the Voicemail Feature Access code, typically \*86.

## <span id="page-35-4"></span>**Additional S4B Functionality**

The S4B Click to Dial add-in can be activated to place calls from Internet Explorer: Go to Internet Explorer, open Tools  $\rightarrow$  Manage add-ons  $\rightarrow$  Tool bars and Extensions and then enable the Skype for Business Click to Call extension. Once enabled close the window. You may need to restart Internet Explorer. In the Internet Explorer Tools menu, select Skype for Business Click to Call and check "Enable number detection".

You can also configure a tool that allows you to select any text and press F8 to dial. Call from any application with using F8: Support for this functionality is dependent on users installing S4B Select Dial [\(https://gallery.technet.microsoft.com/office/Lync-Copy-Dial-Just-Select-3c426244/\)](https://gallery.technet.microsoft.com/office/Lync-Copy-Dial-Just-Select-3c426244/), which provides F8 functionality with S4B.

### <span id="page-36-0"></span>**Presence Synchronization**

When you are on a call your Lync/S4B presence information is automatically updated, so that people can see that you are on a call. Your Lync/S4B phone presence status is updated for inbound or outbound calls made on any of the devices associated to your account. When the call is finished the previous presence status is restored.

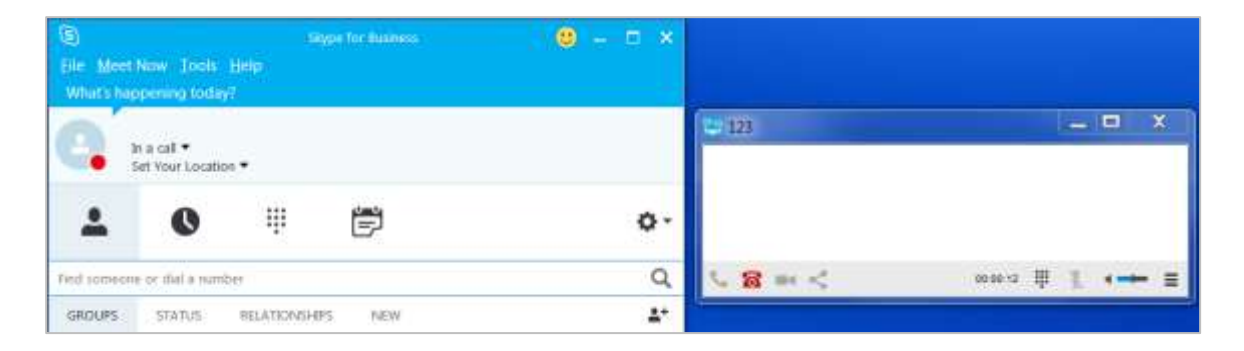

## <span id="page-37-0"></span>**Menu**

The Menu buttons allows a User to configure some preferences as detailed below.

## <span id="page-37-1"></span>**Call Settings**

The application supports the following service management features allowing supplementary services to be managed using the native Office UC Call Settings window:

- **Call Director**
- Remote Office
- Call Forwarding
- Do Not Disturb
- Hide Number (Calling Line Identification Presentation [CLIP]/Calling Line Identification Restriction [CLIR])
- Simultaneous Ring Personal

### **Call Director**

Call Director simplifies communications for on-the-go users and remote users by extending the features of a desk phone to any other fixed or mobile device, regardless of the network or handset manufacturer. Callers dial one number and can reach you on any phone the user chooses. A desk phone, cell phone, and/or a soft phone may ring simultaneously.

Enjoy voice call continuity with the ability to move live calls from one device to another without hanging up.

Add locations (numbers) that can be used in the service via the Add New Location button. Use the Alert all locations simultaneously check box to activate parallel ringing.

The Diversion inhibitor check box prevents a call ending up as a voice mail, which can be problematic in, for example, conference call situations.

Select Answer Confirmation to receive a separate audio prompt when answering a call from that number (location). It may be useful in cases where, for example, mobile numbers are being used to prevent incoming calls going to mobile voice mail since the call will be ended without going to voice mail if the answer confirmation is not provided.

Select the Call Control check box to enable the server platform to provide mid-call services such as Call Transfer and Conferencing for that number (location).

#### **Remote Office**

This service allows the use of any phone as the office phone from a charging and numbering perspective. For instance, a hotel room phone can be used as the office phone.

Enable Remote Office by clicking the Edit icon and specifying a phone number to be used as the Remote Office number.

#### **Forward Calls**

Enter a number to which your calls should be forwarded. Different variants of Call Forwarding are supported, such as forwarding always, forwarding when busy, and forwarding when you cannot answer or when you are unreachable.

#### **Do Not Disturb**

When you activate this service, all calls are typically blocked by the server and sent to voice mail. Enable this service by clicking the Enable check box.

#### **Hide Number**

You can hide or display your number when calling or communicating with other parties or contacts. Hide your number by clicking the Enable check box. To show your number, set this to "Disable".

#### **Simultaneous Ring Personal**

Add up to ten additional numbers that you would like to ring in addition to your primary number when you receive a call. In addition, specify whether you want answer confirmations. This service is an older variant of Call Director.

### <span id="page-39-0"></span>**Preferences**

Preferences provide access to available settings for the application. Follow these steps to access Preferences. Click the application logo in the Main window title bar or the Menu icon at the bottom right of the client.

• Select *Preferences.*

#### **Login**

Enable or disable automatic login when starting the application.

#### **Confirmations**

Usually there is a confirmation pop-up notification each time you remove a contact or call history record. By selecting one or all of the check boxes, you disable the confirmations when deleting information. Here you can also control whether there always is a pop-up notification for publishing location information. Typically, this is shown at login.

Depending on your service provider configuration, you can also have confirmations for the Office UC Application Programming Interface (API), which is used by third-party applications such as Outlook Add-in or compatible headsets. You can allow such third-party applications in *Preferences* to obtain information from Office UC and enable or disable confirmation pop-up notifications when third-party applications request information from Office UC. You can also choose default behavior to always reject or accept requests from third-party applications and allow or reject individual third-party applications.

#### **Logging**

Logging is used for troubleshooting. You may be asked by your service provider to turn on logging and then send a log file directory.

### <span id="page-39-1"></span>**Audio**

#### **Output Device (Speakers)**

Choose a headset, PC-integrated speakers, or external speakers for audio output. Your external playback device is selected by default (if you have one connected).

#### **Voice Recording (Microphone)**

Choose a headset microphone, PC-integrated microphone, or external microphone for voice during calls. Your external recording device is selected by default (if you have one connected). You can also choose automatic gain control and test your recording device.

#### **Alert Signal**

Select the audio device and ring signal that is played when you receive an incoming call. The same signal is used for both voice and video calls. You can also select your own ring signal.

### **Sounds**

Select which events cause a notification sound. To disable the sound, uncheck the check box. Select a sound event and then click Play to hear the sound.

#### <span id="page-40-0"></span>**Video**

#### **Capture Device**

Select a camera that you want to use for video calls. Your external web cam is selected by default (if you have one connected).

#### **Video Size**

Select one of the available sizes. Note, however, that higher sizes require more bandwidth and a more capable central processing unit (CPU).

#### <span id="page-40-1"></span>**Proxy**

#### **Proxy Settings**

Select how to handle HTTP proxies. By default, the 'No Proxy' setting should be used.

#### <span id="page-40-2"></span>**Add-ins**

Select how incoming add-in requests are handled, are they automatically accepted or not, or are incoming requests allowed at all.

## <span id="page-41-0"></span>**Troubleshooting**

## <span id="page-41-1"></span>**Unable to log in to Office UC Skype for Business Add-in**

- Check the provisioning of the User (for the correct Feature Package and/or Add-On) and make sure they have a Office UC Skype for Business device assigned.
- Check the application username and password is correct. The password can be reset using the Business Portal.
- Check that the network meets the requirements in the Firewall, Security and Network Considerations section.
- Check the system, software, network and usage requirements in this guide.
- Enable logging in the application by navigating to the preferences section. Enable all logging, replicate the issue and investigate the log files.

## <span id="page-41-2"></span>**Inbound or Outbound Calls Fail**

- Check that the user is logged in to Office UC Skype for Business Add-in.
- Make sure Skype is not installed. If Skype is installed, then uninstall it. Only Skype for Business is supported.
- Check that the PC has network connectivity and that the network meets the requirements in the Firewall, Security and Network Considerations section.
- Check the SIP registration using Service Assurance.
- Check that the correct Telephone Number and/or Extension are provisioned for the User.
- For inbound calls check that you do not have an unwanted divert in place or Do Not Disturb configured.
- Use Service Assurance to determine any SIP signaling or network issues.

## <span id="page-42-0"></span>**Known Issues**

The following known issues have been observed:

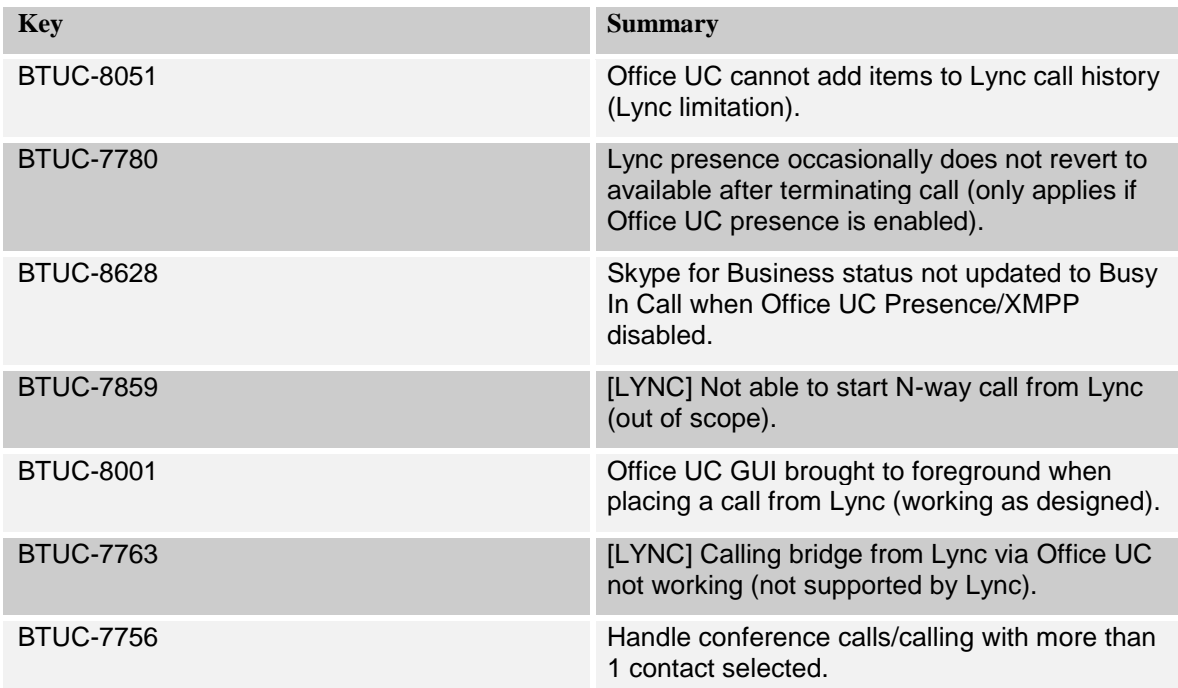

## <span id="page-42-1"></span>**Frequent Asked Questions**

### **1. Does the add-in support calling from Office, SharePoint and Internet Explorer**

### **(10 & 11)?**

The add-in integrates directly with S4B/Lync and relies on the built in integration between S4B/Lync and other Microsoft products. If S4B/Lync displays a calling option in a Microsoft product and that call goes through S4B/Lync, then the add-in will be able to send the call through the Office UC Add-in.

### **2. Does the add-in support S4B/Lync on Mac OS X?**

No. S4B/Lync on Mac OS X does not support add-ins.

#### **3. Does the add-in support Lync on mobile devices?**

No. S4B/Lync on mobile devices does not support add-ins.

#### **4. Does clicking on tel:// links work?**

S4B/Lync provides support for placing calls through S4B/Lync by clicking on tel:// links. Calls made through S4B/Lync will be sent to the Office UC Add-in.

**5. Does highlighting a number and pressing F8 work?**

The [Lync Select Dial](https://gallery.technet.microsoft.com/office/Lync-Copy-Dial-Just-Select-3c426244/) add-in can provide F8 functionality for Lync. Calls made through Lync will be sent to the Office UC Add-in.

#### **6. Does the user interface stay the same for Migration for Existing Lync/S4B Users?**

When existing S4B users start using the Office UC Add-in for S4B, the S4B user interface remains the same as before. The only exception is the dial pad that appears after installation (if it was not there before).

The calling experience is different in that when calling non-S4B numbers, the Office UC communication window appears.

If there are users with both S4B and Office UC running with full feature sets (not the intended setup), both should work. In this case, Office UC tries to have the same presence on both sides with a predefined mapping between S4B and UC-One presence states.

## <span id="page-44-0"></span>**Product Support & Fault Handling**

Please refer to the WHC T2R Fault Management - Business Zone User Guide, available on the document centre, to review the steps needed to raise a fault.

## <span id="page-45-0"></span>**Pricing**

The S4B plug-in application is FOC providing one of the UC add-ons, chargeable, have been provided which includes; Office UC Desktop, UC Office Business, UC Office Team.

All pricing is available from within the WHC Pricing charge books which are provided at the point of contract signature, and available to download from the WHC document centre. If you are unable to locate these then please raise a P4 support ticket.

# **BT** wholesale

## **WE MAKE IT POSSIBLE**

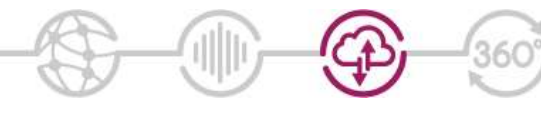

The information in this publication was correct at time of going to print. We may make minor alterations to the specifications of products which do not affect their performance, and may vary prices and delivery charges.

The telecommunications services described in this<br>publication are subject to availability and may be modified<br>from time to time. Services and equipment are provided<br>subject to British Telecommunications plc's respective<br>st

© British Telecommunications plc 2014. Registered office: 81 Newgate Street, London, England EC1A 7AJ.